# INSTRUKCJA OBSŁUGI

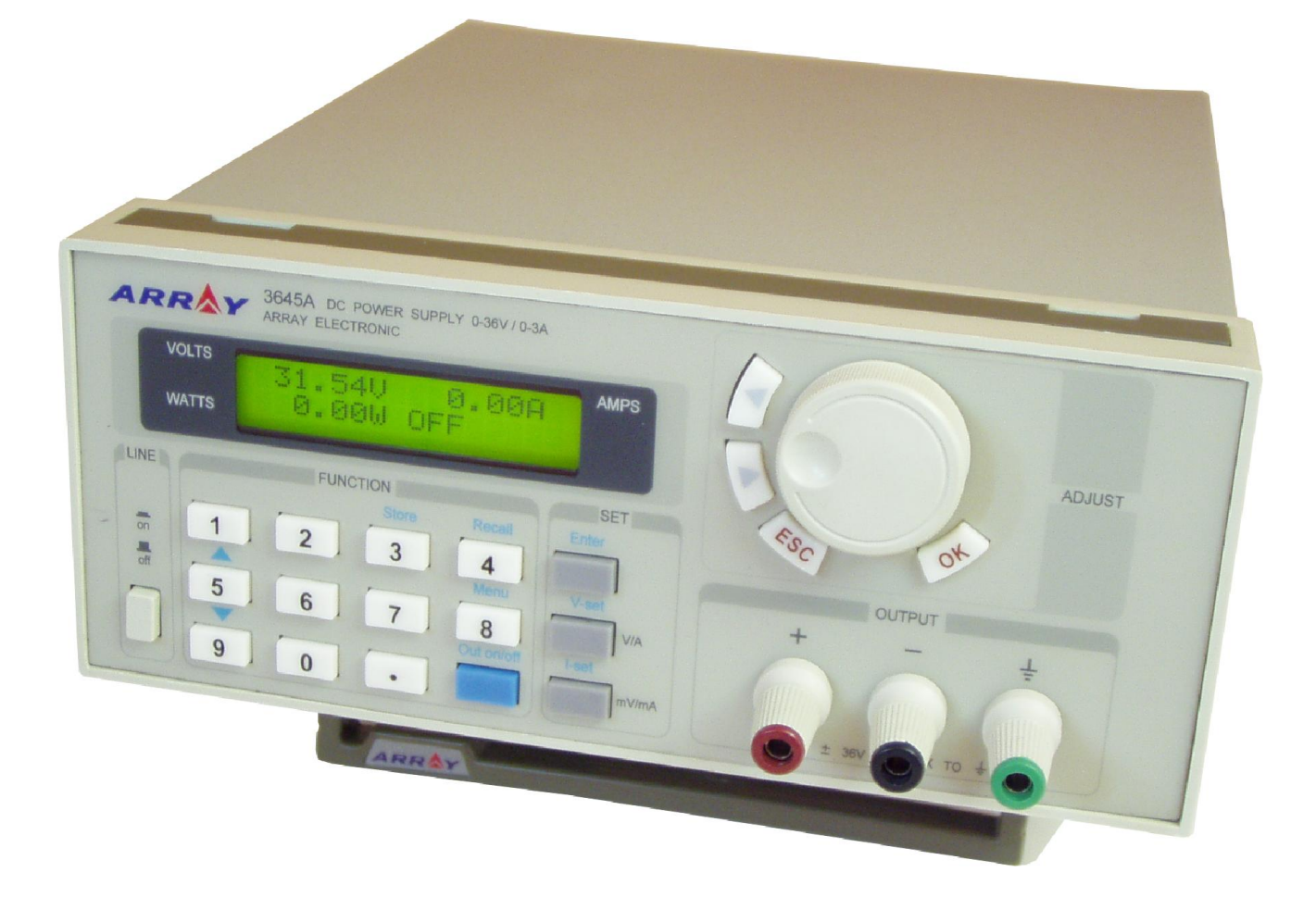

# ZASILACZE PROGRAMOWALNE SERII 3600 ARRAY 3644A/3645A/3646A

ARRAY ELECTRONIC CO., LTD., SHANGHAI, CHINA

# Spis treści

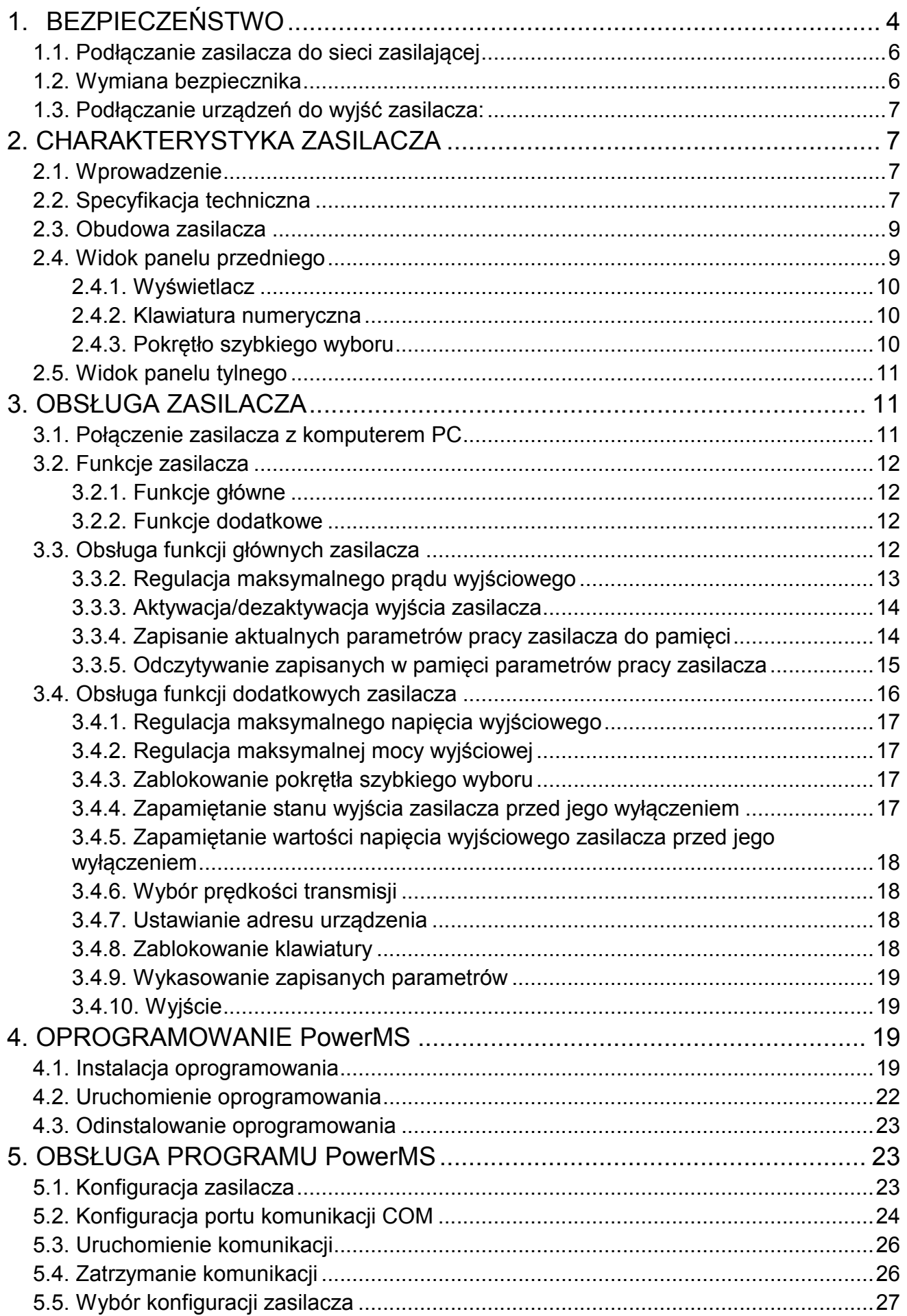

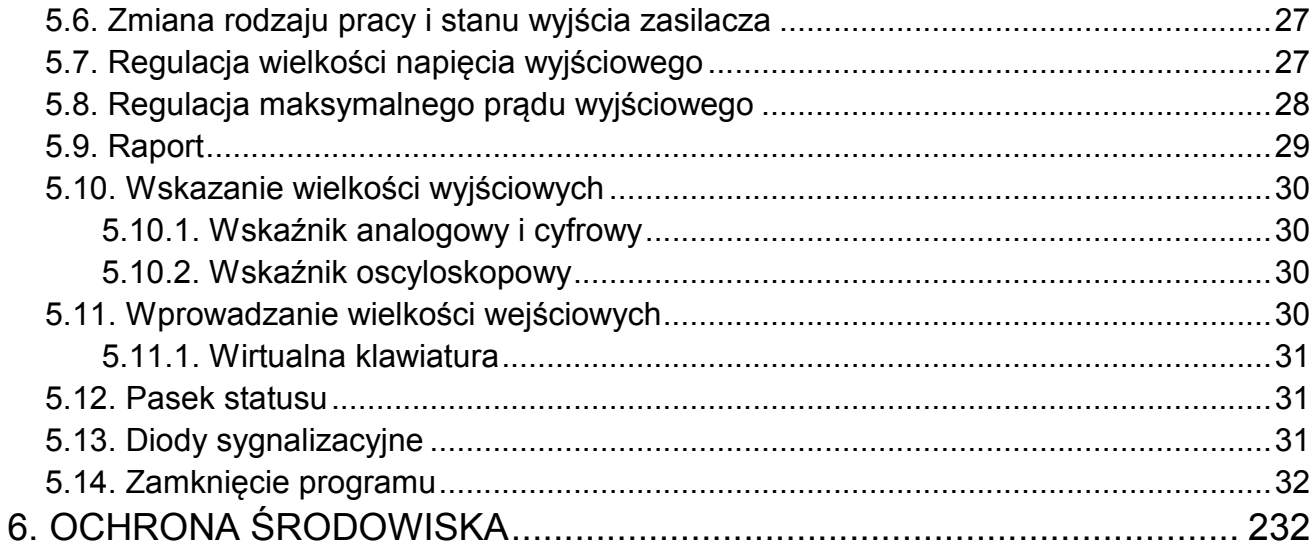

# 1. BEZPIECZEŃSTWO

Niniejsza instrukcja obsługi zawiera informacje oraz ostrzeżenia, które muszą być przestrzegane podczas obsługi zasilacza w celu zachowania bezpieczeństwa.

Informacje związane z bezpieczeństwem oznaczono w sposób podany poniżej:

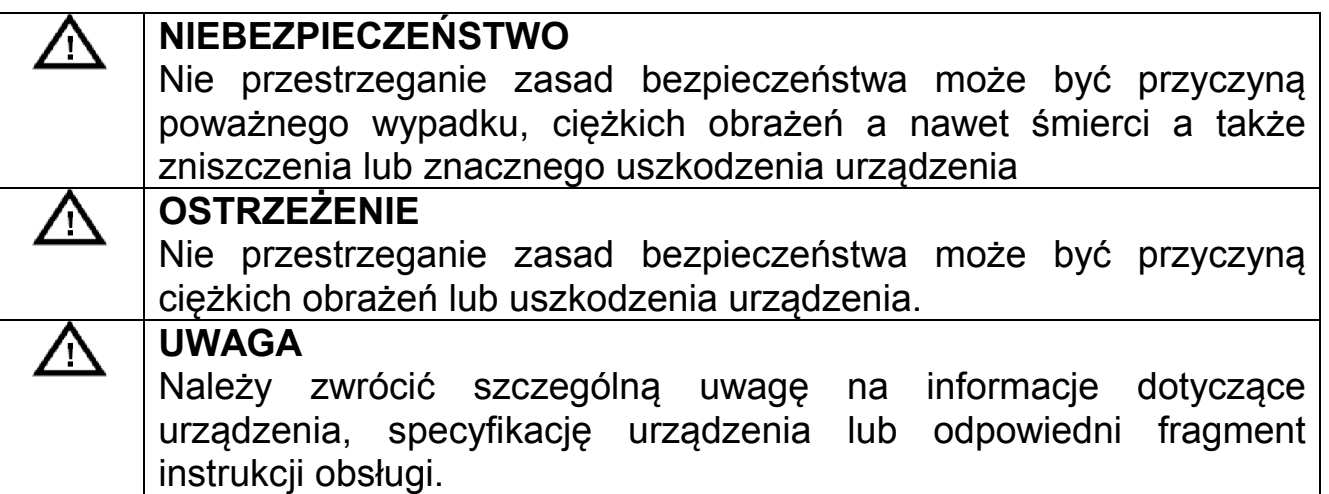

Poniższe zasady bezpieczeństwa muszą być przestrzegane podczas pracy, obsługi i naprawy urządzenia. Nie przestrzeganie poniższych zasad bezpieczeństwa spowoduje naruszenie norm bezpieczeństwa zgodnie, z którymi urządzenie zostało zaprojektowane, wykonane i powinno być obsługiwane. Producent, ani dystrybutor nie ponoszą odpowiedzialności za skutki niewłaściwej obsługi urządzenia, niezgodnej z niniejszą instrukcją obsługi.

# $\bigtriangleup$  NIEBEZPIECZEŃSTWO

- Urządzenie należy obsługiwać zgodnie z instrukcją obsługi.
- Ze względu na obecność wysokich napięć, należy unikać bezpośredniego kontaktu z elementami znajdującymi się wewnątrz obudowy urządzenia.
- Przed uruchomieniem urządzenia należy zapoznać się z zasadami bezpieczeństwa zawartymi w instrukcji obsługi.
- Urządzenie zostało wyposażone w zacisk uziemienia. W celu zmniejszenia ryzyka porażenia prądem elektrycznym obudowa urządzenia musi być podłączona do uziemienia. W tym celu należy podłączać urządzenie za pomocą trójprzewodowego przewodu zasilającego do gniazdka sieci zasilającej wyposażonego w bolec uziemienia połączony z przewodem ochronnym PE instalacji zasilającej.

# $\bigwedge$ NIEBEZPIECZEŃSTWO

- Osoby obsługujące urządzenie nie mogą otwierać obudowy urządzenia. Regulacja oraz wymiana elementów wewnętrznych urządzenia może być przeprowadzana wyłącznie przez wykwalifikowane w tym kierunku osoby. Przed otwarciem obudowy urządzenia należy odłączyć przewód zasilający.
- W szczególnych przypadkach elementy znajdujące się wewnątrz urządzenia mogą znajdować się pod napięciem nawet, gdy przewód zasilający został odłączony od urządzenia. Należy unikać bezpośredniego kontaktu z elementami znajdującymi się wewnątrz obudowy urządzenia przed odłączeniem przewodu zasilającego od urządzenia, rozładowaniem obwodów wewnętrznych urządzenia i odłączeniem zewnętrznych źródeł zasilania, aby uniknąć ryzyka porażenia prądem elektrycznym.
- Nie wolno dokonywać wymiany ani modyfikacji elementów i obwodów wewnętrznych urządzenia.
- W przypadku awarii urządzenia należy skontaktować się z dystrybutorem w celu naprawy urządzenia, aby upewnić się, że serwisowane urządzenie będzie spełniać określone normy bezpieczeństwa.

# $\bigwedge$  OSTRZEŻENIE

Do obsługi urządzenia upoważnione są wyłącznie osoby przeszkolone w dziedzinie odbioru urządzeń do eksploatacji, uziemiania urządzeń oraz identyfikacji obwodów elektrycznych pod kątem odpowiadających im kategorii bezpieczeństwa.

# $\triangle$  UWAGA

Wyłącznie właściwa obsługa, konserwacja, transport, przechowywanie oraz instalacja urządzenia pozwalają na jego niezawodną pracę, zgodną z podaną specyfikacją.

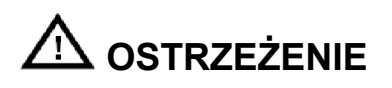

- Sprawdzić, czy pozycja przełącznika wielkości napięcia zasilającego, znajdującego się na panelu tylnim obudowy zasilacza odpowiada wielkości napięcia w gniazdku sieci zasilającej.
- Przed podłączeniem przewodu zasilającego do gniazdka sieci zasilającej należy sprawdzić, czy przycisk zasilania LINE na panelu przednim zasilacza znajduje się w pozycji OFF (wyłączony).
- Przewód zasilający należy podłączać wyłącznie do gniazdka sieci zasilającej posiadającego bolec uziemienia.
- 1. Podłączyć jeden koniec przewodu zasilającego do gniazda znajdującego się na panelu tylnim zasilacza a drugi koniec do gniazdka sieci zasilającej.
- 2. Włączyć zasilacz wciskając przycisk LINE.

# 1.2. Wymiana bezpiecznika

# $\Delta$  ostrzeżenie

- Przed wymianą bezpiecznika lub zmianą wielkości napięcia zasilającego należy sprawdzić, czy przycisk zasilania LINE na panelu przednim zasilacza znajduje się w pozycji OFF (wyłączony) oraz czy do zasilacza nie są podłączone żadne urządzenia zewnętrzne.
- Podczas wymiany bezpiecznika, aby zapobiec ewentualnemu uszkodzeniu zasilacza należy zwrócić uwagę, czy wymieniany bezpiecznik jest właściwego typu.
- 1. Bezpiecznik zabezpieczający obwody wewnętrzne zasilacza przed przepięciami znajduje się pod gniazdem zasilania znajdującym się na panelu tylnim zasilacza.
- 2. Oprawkę bezpiecznika należy podważyć śrubokrętem i wysunąć w górę.
- 3. Wyjąć bezpiecznik z oprawki i wymienić na nowy zgodnie z tabelą znajdującą się na panelu tylnim zasilacza.

# 1.3. Podłączanie urządzeń do wyjść zasilacza:

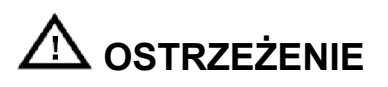

- Ze względu na zachowanie bezpieczeństwa nie należy zwierać biegunów wyjściowych zasilacza.
- Urządzenia powinny być podłączane do biegunów wyjściowych zasilacza wyłącznie izolowanymi przewodami.
- Przed użyciem zasilacza należy uruchomić go i odczekać 30 minut.
- 1. Urządzenia zewnętrzne należy podłączać do biegunów wyjściowych zasilacza "+" i "-" zachowując zgodność polaryzacji.

# 2. CHARAKTERYSTYKA ZASILACZA

### 2.1. Wprowadzenie

Array 3600 to seria kompaktowych zasilaczy programowalnych DC. Zasilacze wyposażono w podświetlany wyświetlacz LCD, klawiaturę numeryczną oraz pokrętło szybkiego wyboru, ułatwiające poruszanie się po menu oraz regulację wprowadzanych wartości. Zasilacz może pracować w trybie stabilizacji napięcia wyjściowego CV lub prądu obciążenia CC. Ponadto istnieje możliwość ustawienia maksymalnego prądu wyjściowego, maksymalnego napięcia wyjściowego i maksymalnej mocy wyjściowej a także zapis i odczyt 10 nastaw parametrów pracy zasilacza. Zasilacz spełnia wszechstronne wymagania dla potrzeb naukowych, edukacyjnych, czy serwisowych.

- Podświetlany wyświetlacz LCD
- Klawiatura numeryczna i pokrętło szybkiego wyboru
- Regulacja maksymalnego napięcia wyjściowego
- Regulacja maksymalnej mocy wyjściowej
- Pamięć 10 nastaw
- Możliwość połączenia szeregowego lub równoległego w celu zwiększenia maksymalnego prądu lub napięcia wyjściowego.

# 2.2. Specyfikacja techniczna

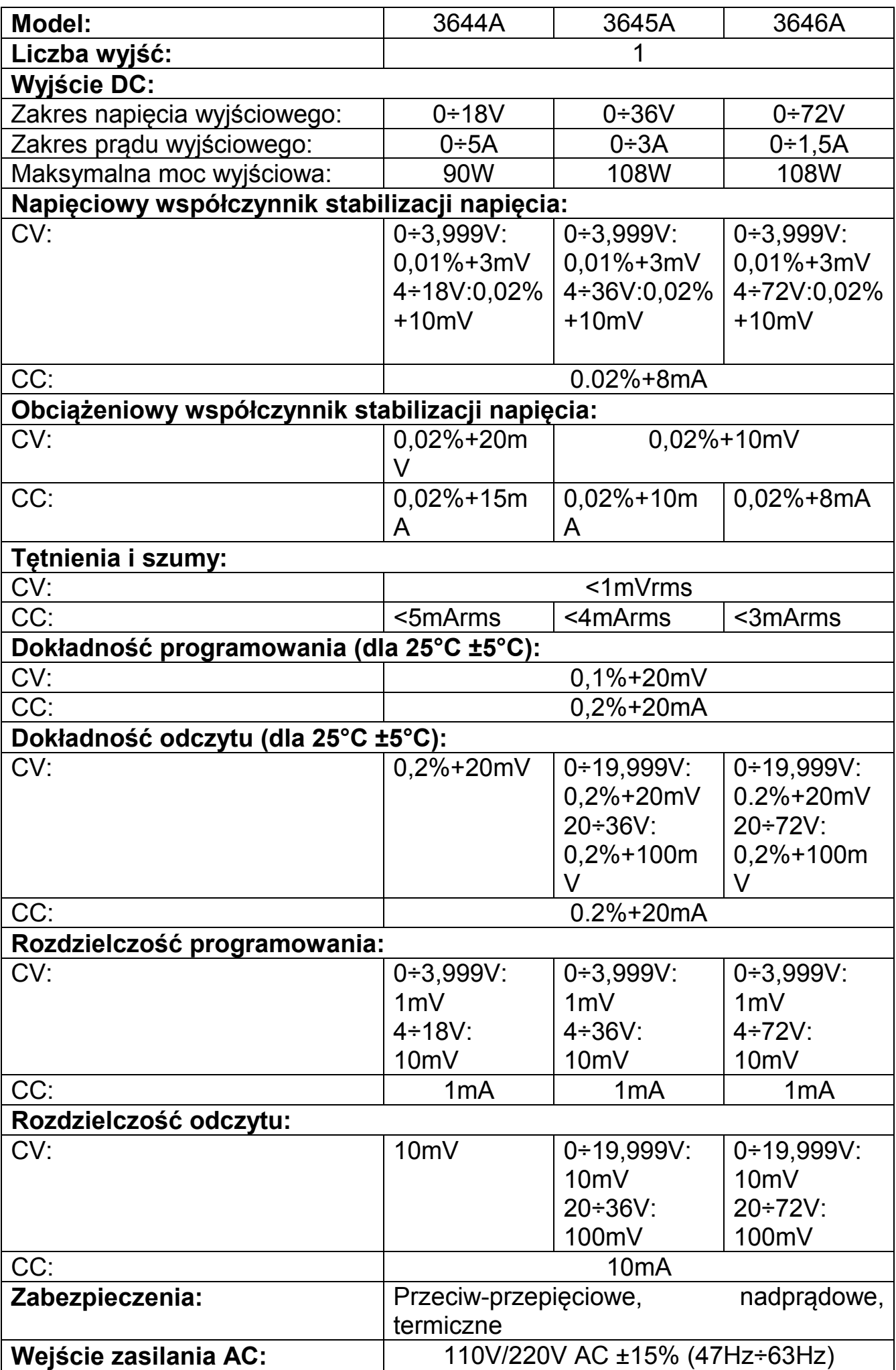

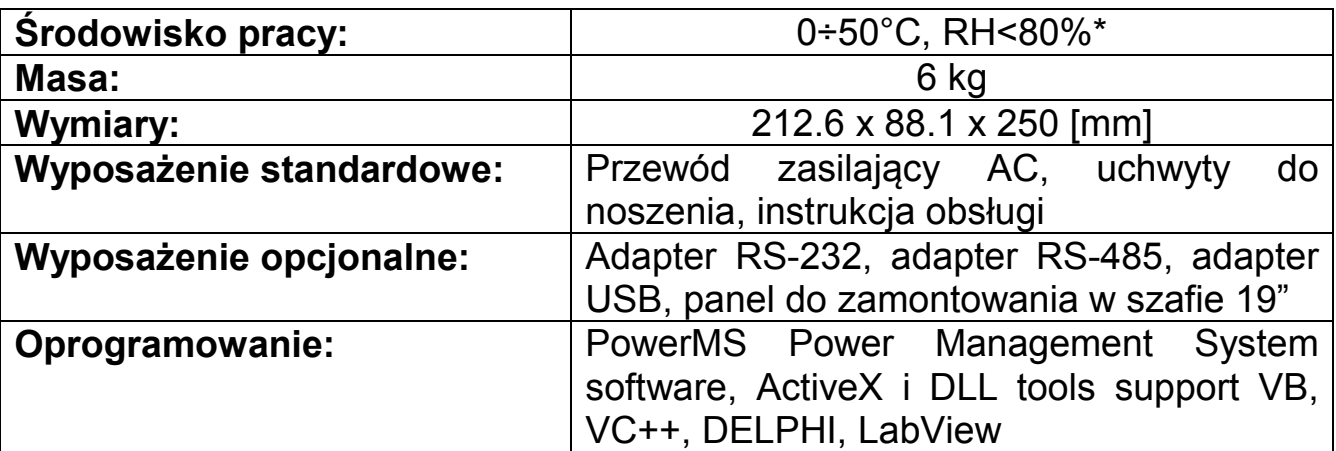

\* Temperatura pracy dla całego zakresu wyjściowego wynosi 0÷35°C. Powyżej temperatury 35°C dopuszczalny maksymalny prąd wyjściowy maleje o 3% co  $1^{\circ}$ C.

#### 2.3. Obudowa zasilacza

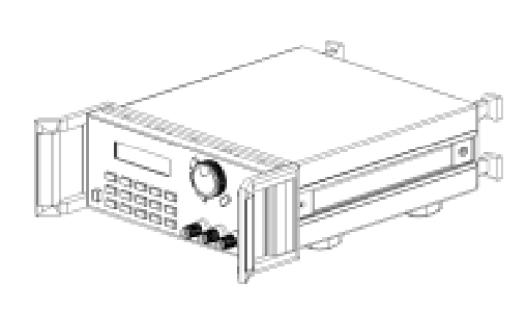

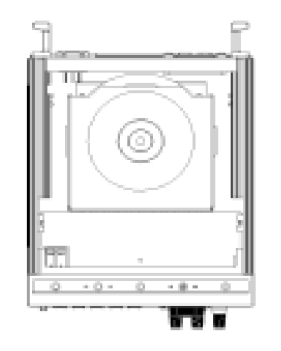

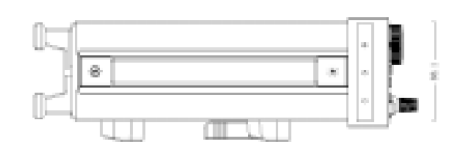

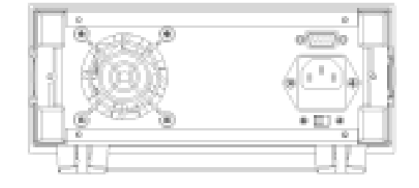

#### 2.4. Widok panelu przedniego

Na panelu przednim znajdują się przyciski i pokrętła służące do obsługi zasilacza.

- 1. Wyświetlacz LCD
- 2. Klawiatura numeryczna
- 3. Pokrętło szybkiego wyboru
- 4. Gniazda wyjściowe zasilacza

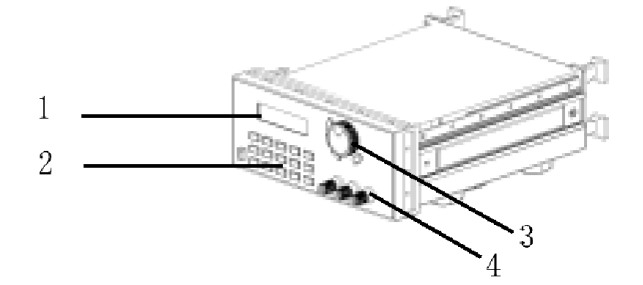

# *2.4.1. Wyświetlacz*

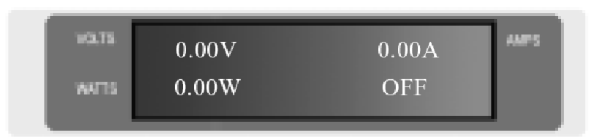

# Lewy-górny róg:

Ustawiona wartość napiecia (miganie oznacza, że wartość ustawionego napięcia jest zbyt niska).

# Lewy-dolny róg:

Rzeczywista moc wyjściowa (miganie oznacza, że moc wyjściowa jest zbyt wysoka).

Prawy-górny róg: Rzeczywisty prąd wyjściowy

Prawy-dolny róg: Status pracy zasilacza

ON (OFF): Wyjście zasilacza aktywne (nieaktywne)

PC: Praca zdalna (z komputera PC)

# *2.4.2. Klawiatura numeryczna*

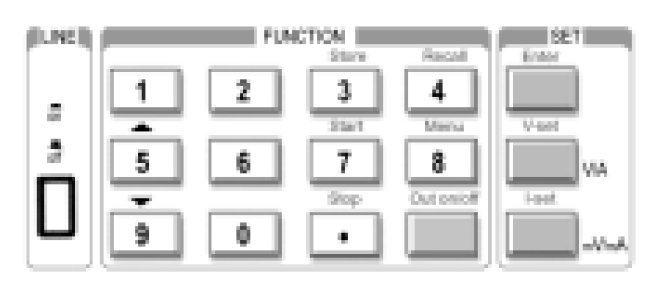

Normalne funkcje klawiszy opisane są kolorem czarnym. Funkcje rozszerzone klawiszy opisane są kolorem niebieskim.

0÷9: Klawisze numeryczne

Store: Zapisanie aktualnych parametrów pracy zasilacza do pamięci pod indeksem 1÷10

Recall: Wczytanie zapisanych parametrów pracy zasilacza z pamięci spod indeksu 1÷10

Menu: Wyświetlenie menu z ustawieniami parametrów pracy zasilacza

Out on/off: Aktywacja/dezaktywacja wyjścia zasilacza

Enter: Klawisz zatwierdzenia wprowadzonych zmian

V-set: Ustawienie wartości napięcia wyjściowego

I-set: Ustawienie wartości maksymalnego prądu wyjściowego

**▲: Przesunięcie kursora w górę** 

: Przesunięcie kursora w dół

V/A: Wybór jednostki napięcia V i prądu A

mV/mA: Wybór jednostki napięcia mV i prądu mA

# *2.4.3. Pokrętło szybkiego wyboru*

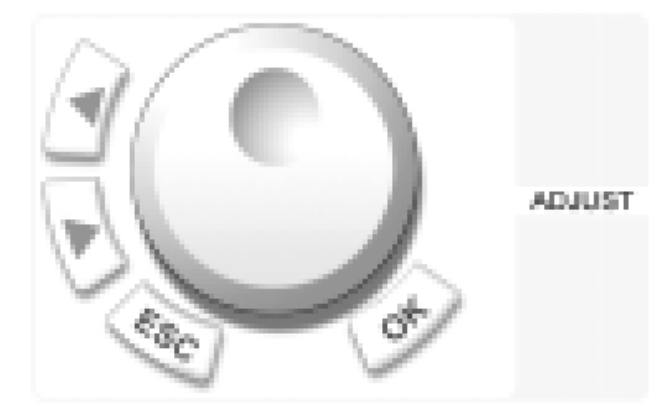

: Przesunięcie kursora w lewo : Przesunięcie kursora w prawo ESC: Klawisz wyjścia bez zatwierdzenia wykonanych zmian OK: Klawisz zatwierdzenia wprowadzonych zmian Pokrętło: Pokrętło szybkiego wyboru funkcji z menu lub szybkiego ustawienia wartości.

# 2.5. Widok panelu tylnego

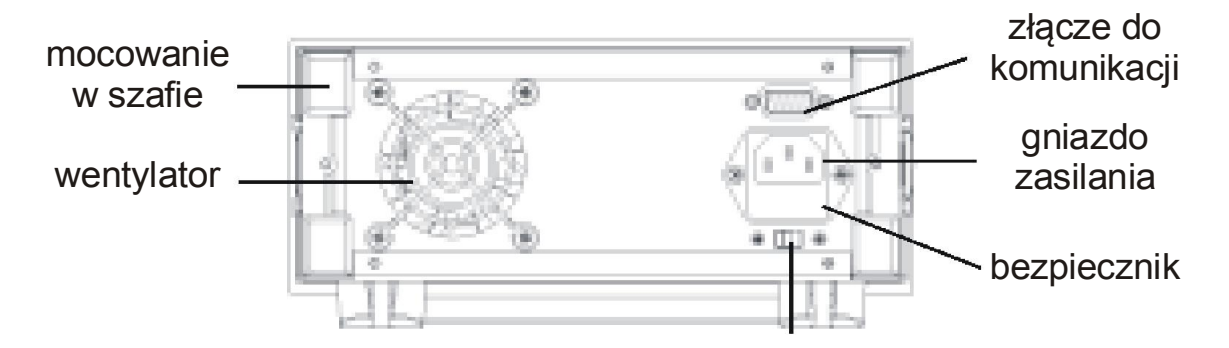

Budowa zasilacza umożliwia łatwą wymianę bezpiecznika przy użyciu małego wkrętaka.

# 3. OBSŁUGA ZASILACZA

3.1. Połączenie zasilacza z komputerem PC

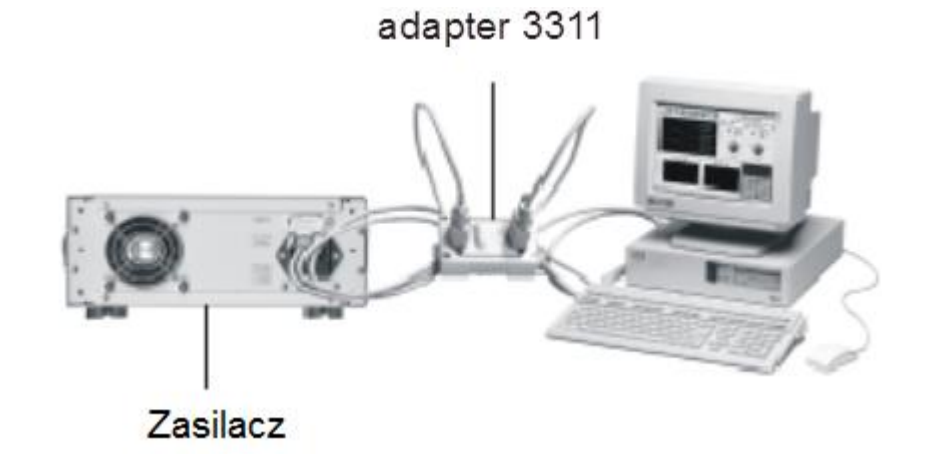

# 3.2. Funkcje zasilacza

#### *3.2.1. Funkcje główne*

- 1. Regulacja napięcia wyjściowego
- 2. Regulacja maksymalnego prądu wyjściowego
- 3. Ustawienie wyjścia zasilacza na aktywne/nieaktywne
- 4. Zapisanie aktualnych parametrów pracy zasilacza do pamięci
- 5. Odczytanie zapisanych parametrów pracy zasilacza z pamięci

#### *3.2.2. Funkcje dodatkowe*

- 1. Regulacja maksymalnego napięcia wyjściowego
- 2. Regulacja maksymalnej mocy wyjściowej
- 3. Zablokowanie pokrętła szybkiego wyboru
- 4. Zapamiętanie stanu wyjścia zasilacza przed jego wyłączeniem
- 5. Zapamiętanie wartości napięcia wyjściowego zasilacza przed jego wyłączeniem
- 6. Wybór prędkości transmisji
- 7. Ustawianie adresu urządzenia
- 8. Zablokowanie klawiatury
- 9. Wykasowanie zapisanych parametrów

### 3.3. Obsługa funkcji głównych zasilacza

Zasilacz posiada 5 funkcji głównych oraz 9 funkcji dodatkowych. W tym podrozdziale opisano 5 funkcji głównych.

#### 3.3.1. Regulacja napięcia wyjściowego

Napięcie wyjściowe można regulować na dwa sposoby:

- wprowadzając wartość napięcia z klawiatury numerycznej
- ustawiając wartość napięcia pokrętłem szybkiego wyboru

W tym celu należy postępować zgodnie z poniższą procedurą:

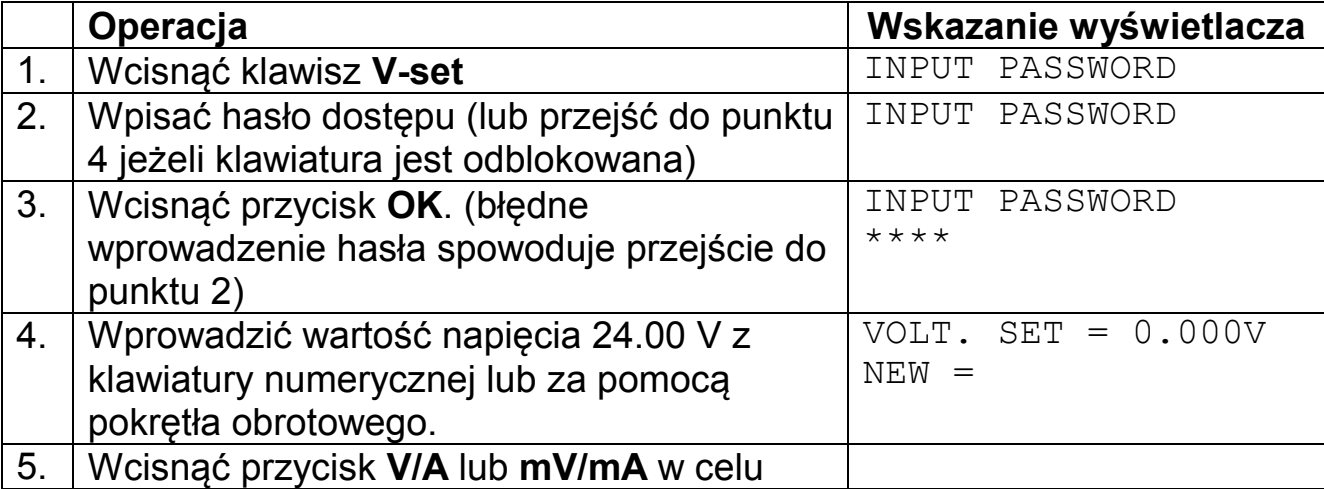

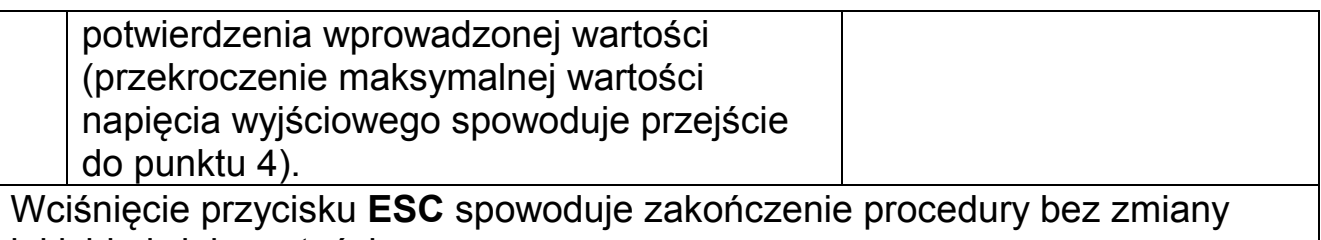

jakichkolwiek wartości.

# Przykłady:

Ustawienie napięcia wyjściowego na poziomie 24.3V za pomocą klawiatury numerycznej oraz pokrętła.

Za pomocą klawiatury numerycznej:

- 1. Wcisnąć klawisz V-set
- 2. Wpisać hasło dostępu (lub przejść do punktu 4 jeżeli klawiatura jest odblokowana)
- 3. Wcisnąć przycisk OK. (błędne wprowadzenie hasła spowoduje przejście do punktu 2)
- 4. Wprowadzić wartość napięcia 24.3 V wciskając klawisze "2", "4", "." i "3".
- 5. Wcisnąć przycisk V/A w celu potwierdzenia wprowadzonej wartości.

# Za pomocą pokrętła, jeżeli pokrętło jest odblokowane:

- 1. Wcisnąć klawisz V-set
- 2. Obrót pokrętła powoduje ciągłą zmianę wartości napięcia wyjściowego z jednoczesnym wyświetleniem jej wartości na LCD. Początkowo kursor zmiany wartości znajduje się na ostatniej cyfrze. Kursor zmiany wartości można ustawić na dowolną pozycję za pomocą przycisków  $\blacktriangleleft i \blacktriangleright$ . Po ustawieniu wartości 24.3V należy wcisnąć przycisk V/A.

Za pomocą pokrętła, jeżeli pokrętło jest zablokowane:

- 1. Wcisnąć klawisz V-set
- 2. Wpisać hasło dostepu
- 3. Wcisnąć przycisk OK (błędne wprowadzenie hasła spowoduje przejście do punktu 2)
- 4. Obracając pokrętło ustawić wartość napięcia 24.3 V identycznie jak w przypadku dla pokrętła odblokowanego.
- 5. Wcisnąć przycisk V/A w celu potwierdzenia wprowadzonej wartości.

# *3.3.2. Regulacja maksymalnego prądu wyjściowego*

Zasilacz programowalny Array 3645A może pracować w trybie stałej wartości prądu wyjściowego (CV) lub maksymalnej wartości prądu wyjściowego (CC).

Dla napięcia 24V i obciążenia o rezystancji R=12Ω prąd obciążenia V/R = 2A. Jeżeli wartość maksymalnego prądu wyjściowego została ustawiona na 2.50A zasilacz pracuje w trybie stałej wartości napięcia wyjściowego (CV) a aktualne

wskazanie na wyświetlaczu wartości prądu obciążenia powinno wynosić 2.00A. Obniżenie rezystancji obciążenia spowoduje wzrost prądu obciążenia. W chwili, gdy prąd obciążenia osiągnie wartość 2.5A zasilacz automatycznie przełączy się w tryb stałej wartości prądu obciążenia (CC) a napięcie wyjściowe spadnie tak, aby utrzymać wartość prądu wyjściowego na poziomie 2.5A.

Aby ustawić wartość maksymalnego prądu wyjściowego należy postępować zgodnie z poniższą procedurą:

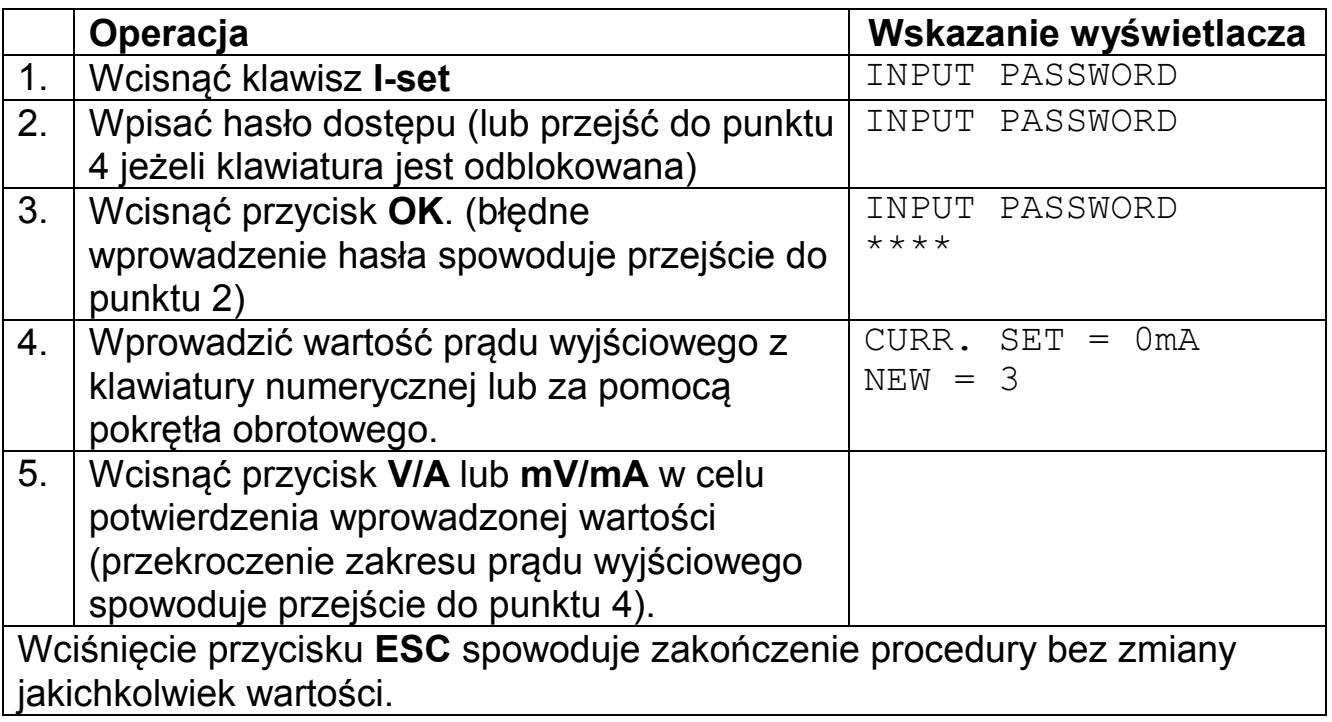

# *3.3.3. Aktywacja/dezaktywacja wyjścia zasilacza*

Standardowo, po włączeniu zasilacza, jego wyjście jest nieaktywne. Wciśnięcie klawisza Out on/off aktywuje wyjście. Ponowne wciśnięcie klawisza Out on/off dezaktywuje wyjście

# *3.3.4. Zapisanie aktualnych parametrów pracy zasilacza do pamięci*

Najczęściej używane ustawienia parametrów pracy zasilacza (np. napięcie 24V i prąd 2A) można zapisać w pamięci pod wskazanym indeksem. Następnie w dowolnym momencie można wybrać jedno z 10 zapisanych ustawień parametrów pracy zasilacza.

Zapisywane parametry pracy to:

- Napięcie wyjściowe
- Maksymalny prąd wyjściowy
- Maksymalne napięcie wyjściowe
- Klawiatura zablokowana, czy odblokowana
- Maksymalna moc wyjściowa
- Prędkość transmisji danych
- Adres urządzenia

Operacja zapisu aktualnych ustawień parametrów pracy zasilacza powinna być wykonywana po ustawieniu żądanej wartości napięcia (V-set) i prądu (Iset) wyjściowego oraz pozostałych parametrów pracy, zgodnie z poniższą procedurą:

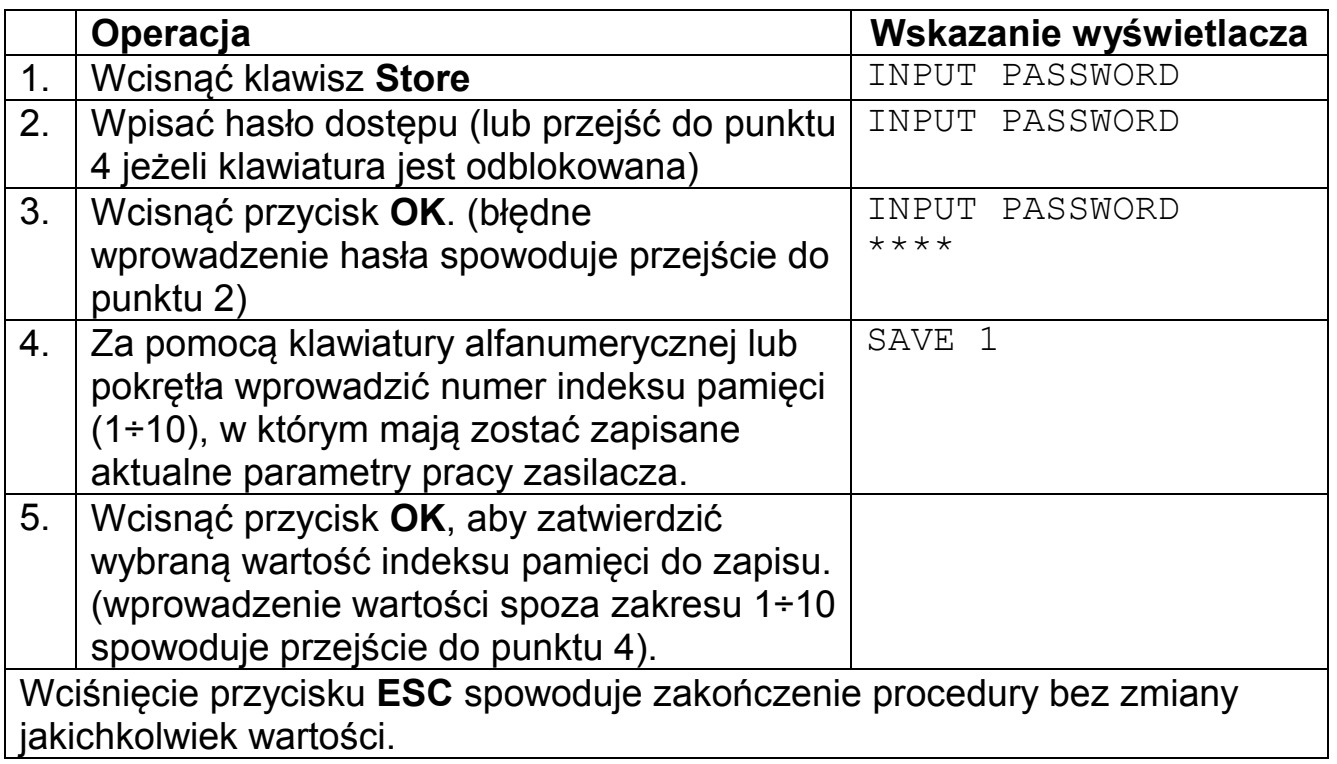

#### *3.3.5. Odczytywanie zapisanych w pamięci parametrów pracy zasilacza*

W poprzednim podrozdziale opisano sposób zapisu aktualnych parametrów zasilacza do pamięci. W bieżącym podrozdziale przedstawiono sposób odczytu zapisanych danych z pamięci. Oznacza to, że zapisane pod wskazanym indeksem pamięci parametry pracy zasilacza można w dowolnym momencie przywrócić, co znacznie skraca czas regulacji parametrów zasilacza przed przystąpieniem do pracy, jeżeli cyklicznie korzysta się z tych samych parametrów.

Odczytywane parametry pracy zasilacza zawierają:

- Napiecie wyjściowe
- Maksymalny prąd wyjściowy
- Maksymalne napięcie wyjściowe
- Klawiatura zablokowana, czy odblokowana
- Maksymalna moc wyjściowa
- Predkość transmisii danych
- Adres urządzenia

Odczyt parametrów pracy z pamięci przeprowadza się zgodnie z poniższą procedurą:

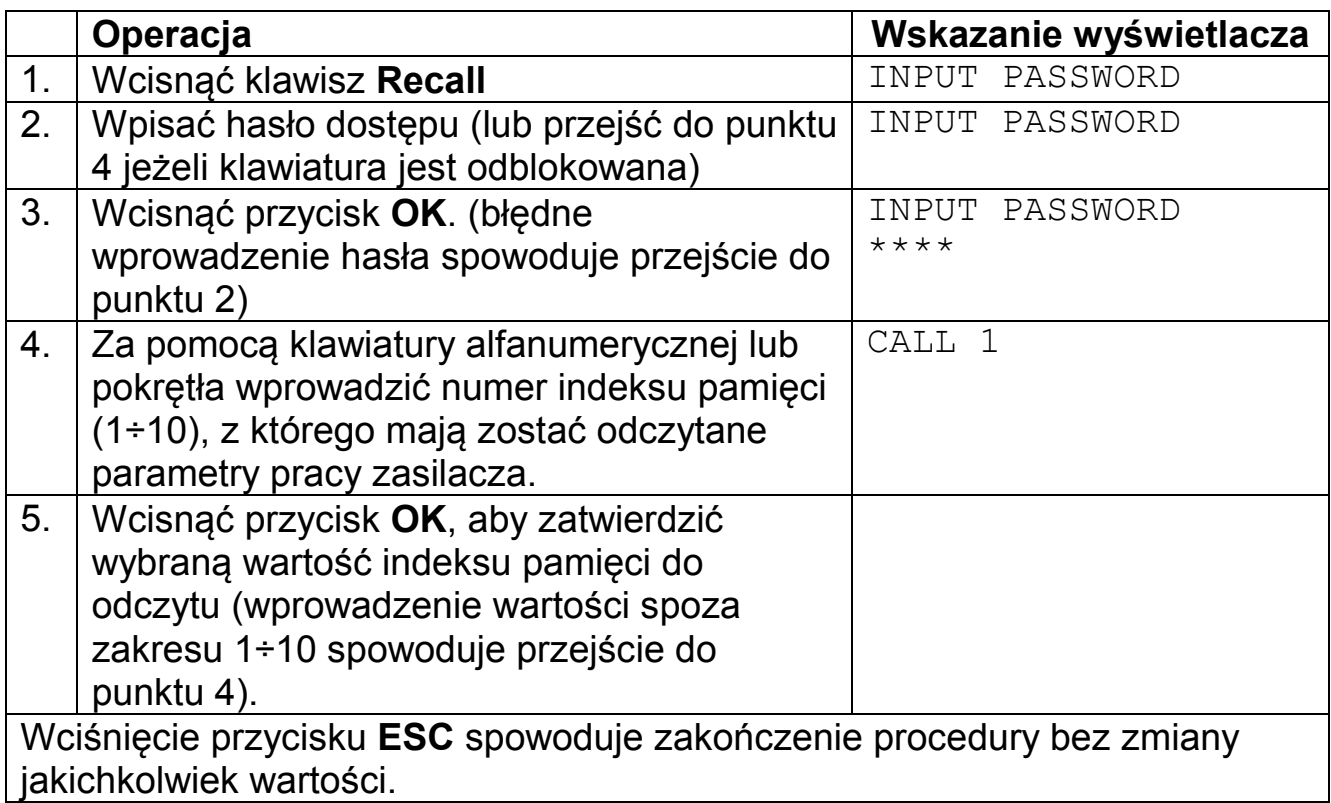

# 3.4. Obsługa funkcji dodatkowych zasilacza

W tym podrozdziale opisano 9 funkcji dodatkowych zasilacza. Funkcje dodatkowe zasilacza dostępne są z menu uruchamianym klawiszem Menu, zgodnie z poniższą procedurą:

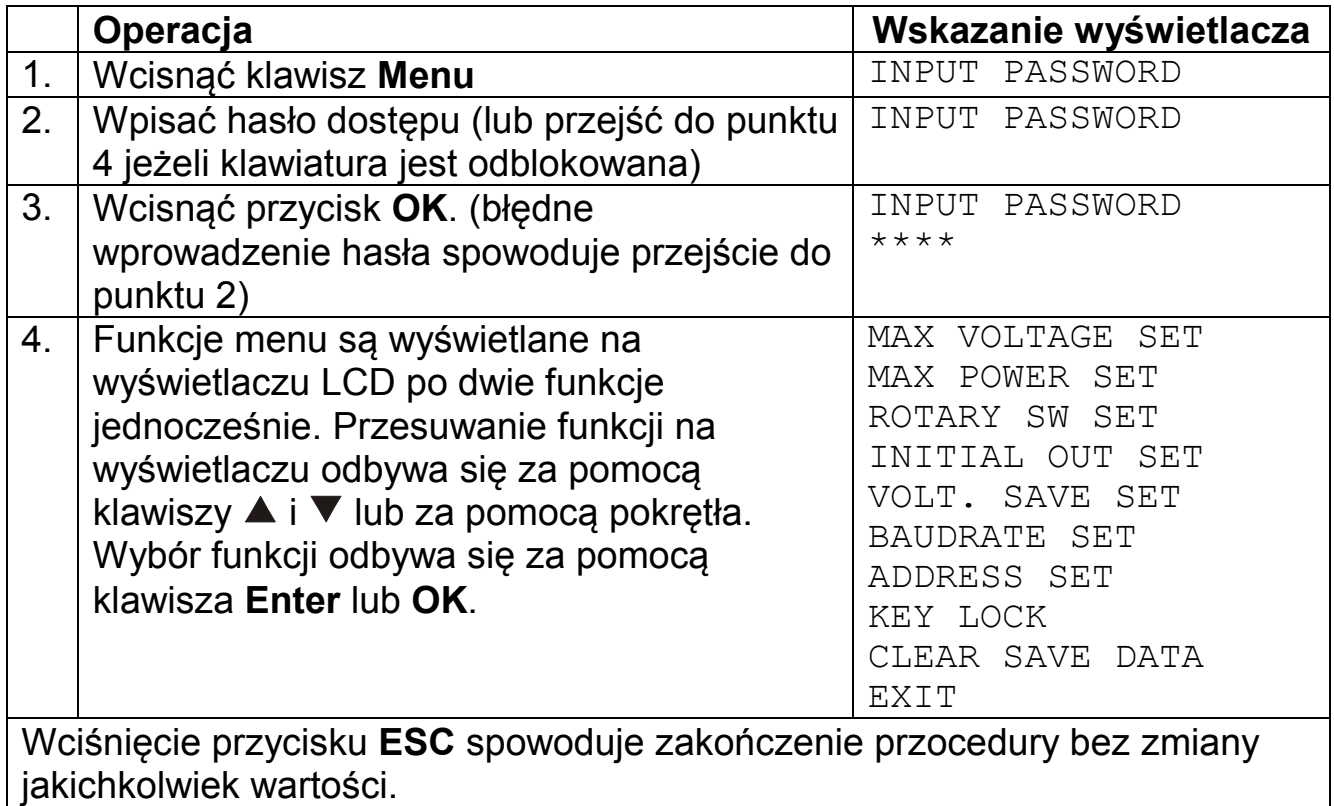

#### *3.4.1. Regulacja maksymalnego napięcia wyjściowego*

Po wybraniu funkcji Max voltage set na wyświetlaczu pojawi się wskazanie:

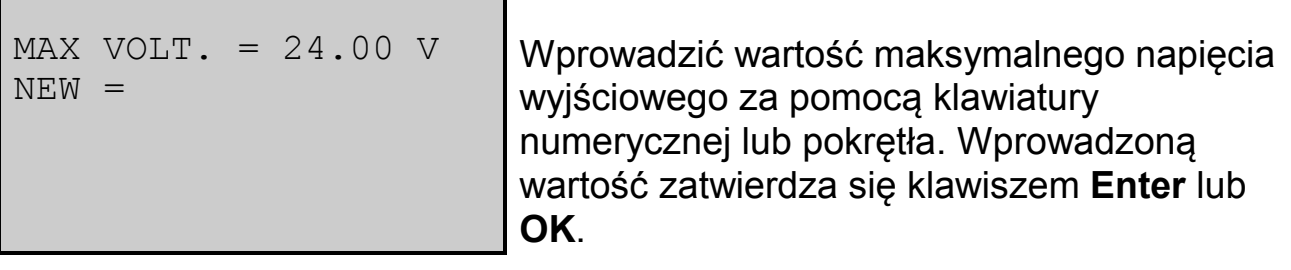

# *3.4.2. Regulacja maksymalnej mocy wyjściowej*

Po wybraniu funkcji Max power set na wyświetlaczu pojawi się wskazanie:

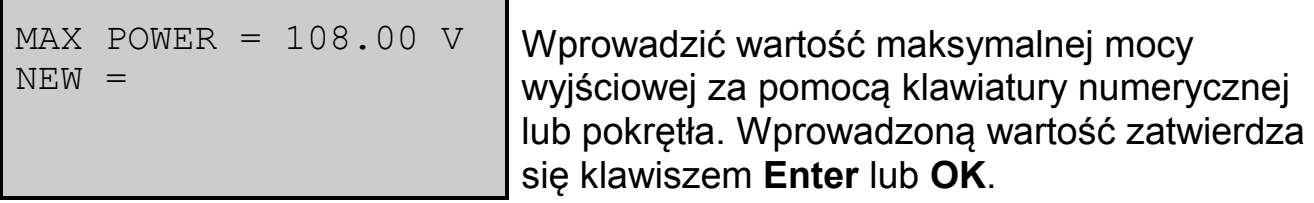

# *3.4.3. Zablokowanie pokrętła szybkiego wyboru*

Po wybraniu funkcji Rotary SW set na wyświetlaczu pojawi się wskazanie:

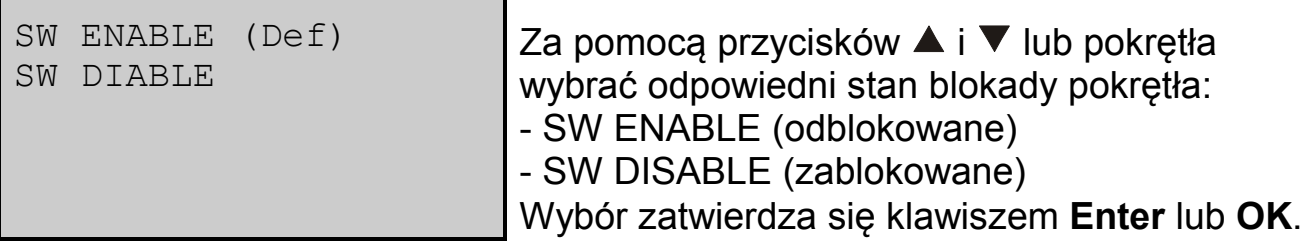

# *3.4.4. Zapamiętanie stanu wyjścia zasilacza przed jego wyłączeniem*

Po wybraniu funkcji Initial out set na wyświetlaczu pojawi się wskazanie:

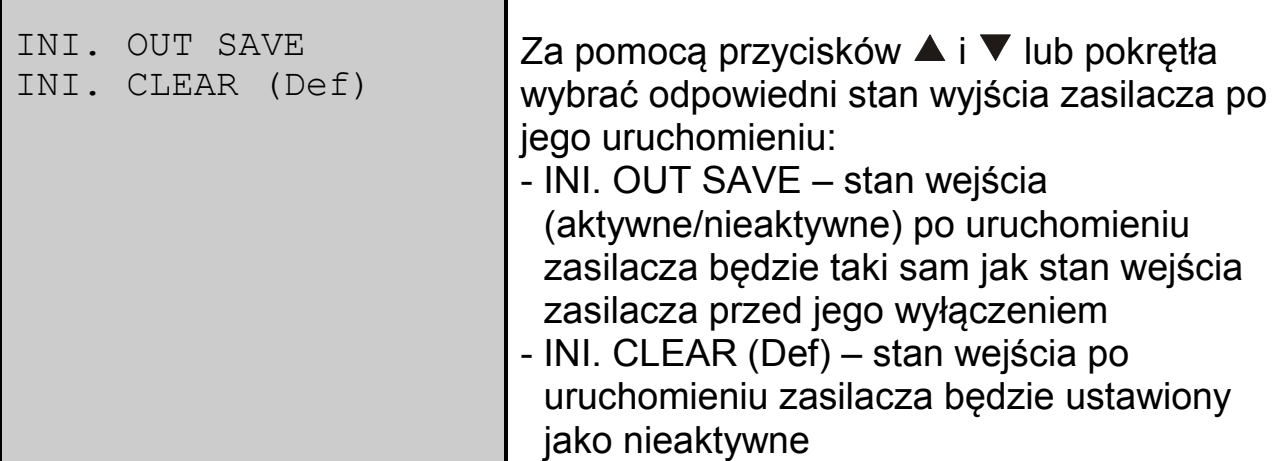

#### *3.4.5. Zapamiętanie wartości napięcia wyjściowego zasilacza przed jego wyłączeniem*

Po wybraniu funkcji Volt. Save set na wyświetlaczu pojawi się wskazanie:

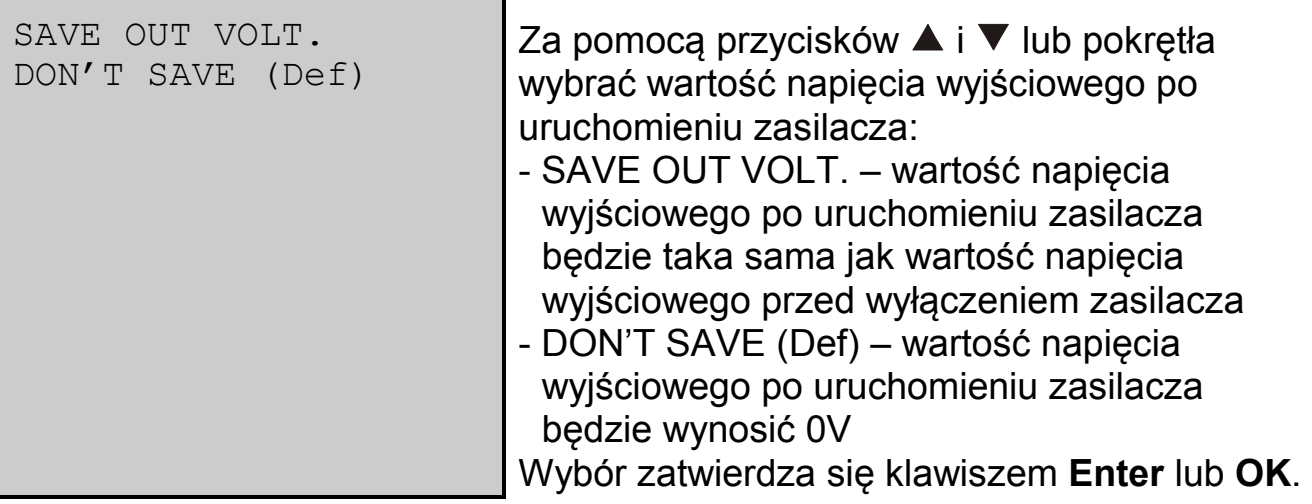

#### *3.4.6. Wybór prędkości transmisji*

Po wybraniu funkcji Baudrate set na wyświetlaczu pojawi się wskazanie:

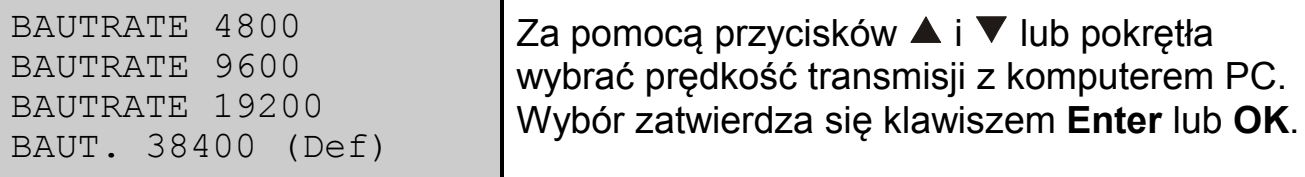

#### *3.4.7. Ustawianie adresu urządzenia*

Do systemu sterującego i monitującego pracę zasilaczy można podłączyć poprzez złącze komunikacji do 32 zasilaczy. Każdy z nich powinien posiadać swój unikalny adres.

Po wybraniu funkcji Address set na wyświetlaczu pojawi się wskazanie:

ADDRESS SET = 1  $NEN =$ 

Wprowadzić nową wartość adresu z zakresu 0÷31 za pomocą klawiatury numerycznej lub pokrętła. Wprowadzoną wartość zatwierdza się klawiszem Enter lub OK.

# *3.4.8. Zablokowanie klawiatury*

Blokada klawiatury uniemożliwia obsługę zasilacza przez osoby niepowołane. Po zablokowaniu klawiatury przed każdą operacją należy podać hasło dostępu.

Po wybraniu funkcji Key lock na wyświetlaczu pojawi się wskazanie:

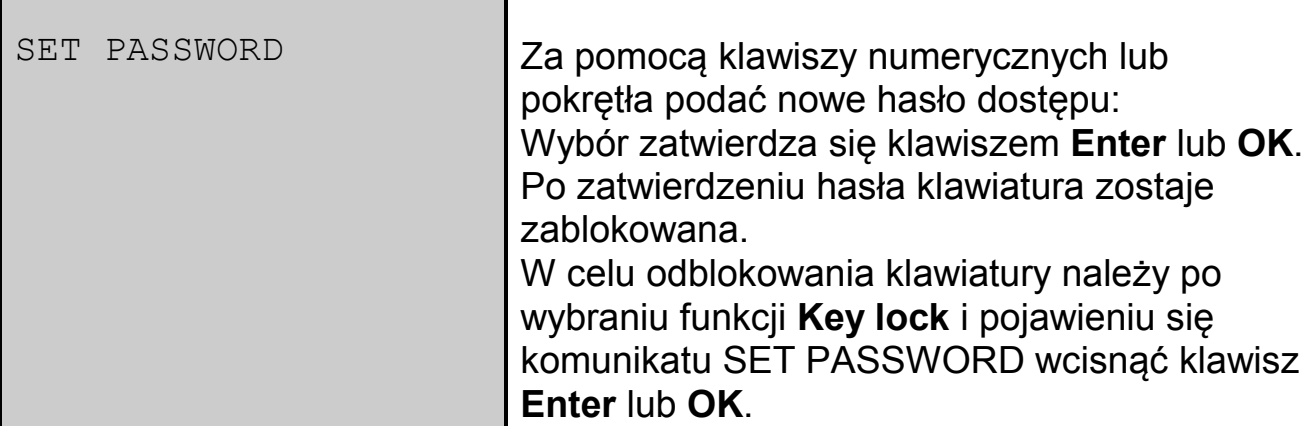

*3.4.9. Wykasowanie zapisanych parametrów*

Po wybraniu funkcji Clear save data na wyświetlaczu pojawi się wskazanie:

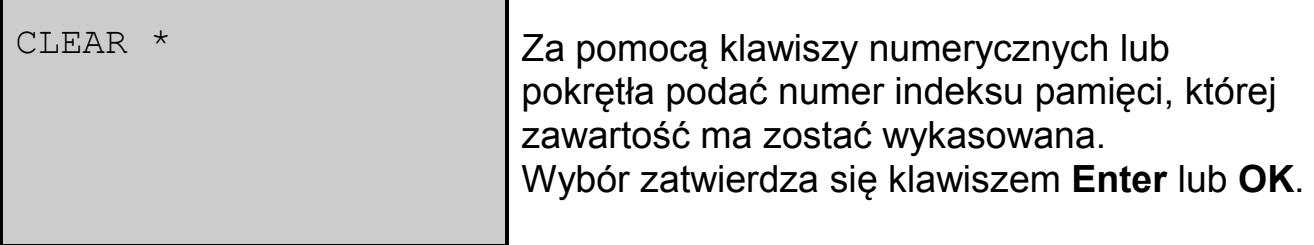

*3.4.10. Wyjście*

Wybranie funkcji Exit spowoduje wyjście z menu.

# 4. OPROGRAMOWANIE PowerMS

# 4.1. Instalacja oprogramowania

Włożyć płytę CD z oprogramowaniem do napędu CD-ROM. Na ekranie monitora pojawi się okno instalacji oprogramowania. Wcisnąć przycisk **D** PowerSupply, aby rozpocząć instalację oprogramowania.

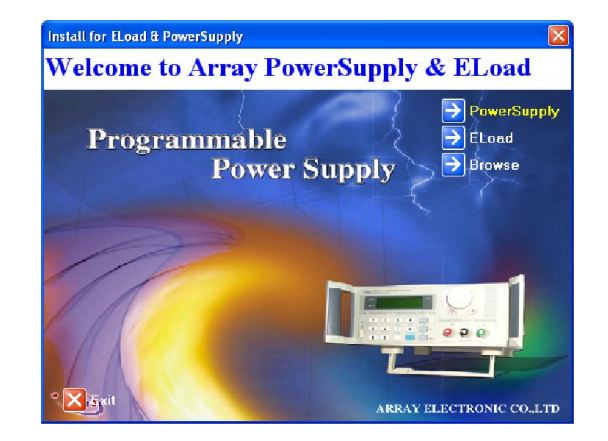

Wcisnąć przycisk Next >, aby kontynuować instalację.

**Power Manage System** Power Manage System **Appl** Please each for all wing acers Agesment, if you the holds to Jor .<br>The university of the massed the meeting License Ag<br>will close Tickings Persent(3, you as at second the exp .<br>Power Manage System .<br>Analysis hand, the same is<br>differently the location **Power Manage System** 

Wcisnąć przycisk Yes, aby zaakceptować wymagania licencji oprogramowania i kontynuować instalację.

W przeciwnym przypadku instalacja zostanie zakończona niepomyślnie.

Wypełnić pola:

Name (nazwa użytkownika) Company (nazwa firmy) Serial (numer seryjny)

i wcisnąć przycisk Next>

Wybrać katalog, w którym zostanie zainstalowane oprogramowanie i wcisnąć przycisk Next>. Jeżeli użytkownik nie wybierze samodzielnie katalogu oprogramowanie zostanie zainstalowane domyślnie w katalogu: C:\Program Files\Array\PowerMS

Wybrać rodzaj instalacji:

Typical (zostaną zainstalowane typowe składniki oprogramowania zalecane)

Compact (zostaną zainstalowane wyłącznie niezbędne składniki oprogramowania)

Custom (zostaną zainstalowane składniki oprogramowania wybrane przez użytkownika)

i wcisnąć przycisk next>

Wybrać nawę katalogu, do którego zostanie przypisane oprogramowanie w menu Windows START i wcisnąć przycisk Next>.

Domyślnie jest to katalog Array (zalecane).

Zaczekać aż wszystkie pliki zostaną skopiowane na dysk.

Po skopiowaniu wszystkich plików wcisnąć przycisk Finish, aby pomyślnie zakończyć instalację.

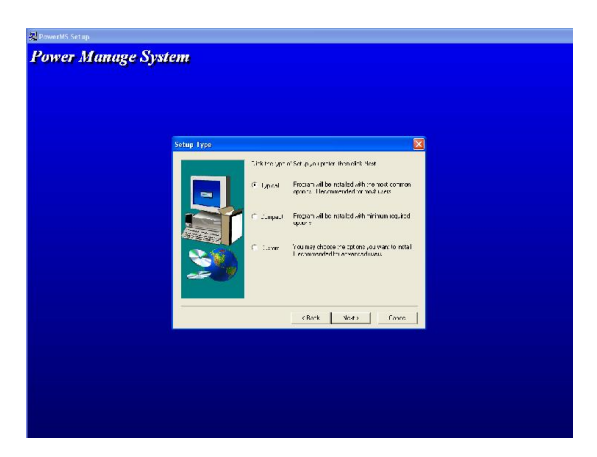

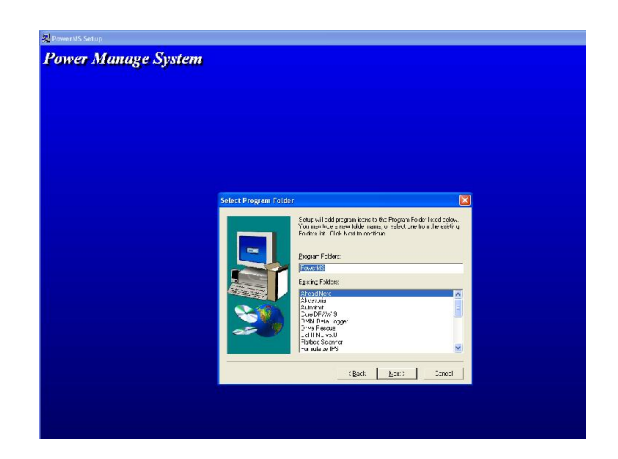

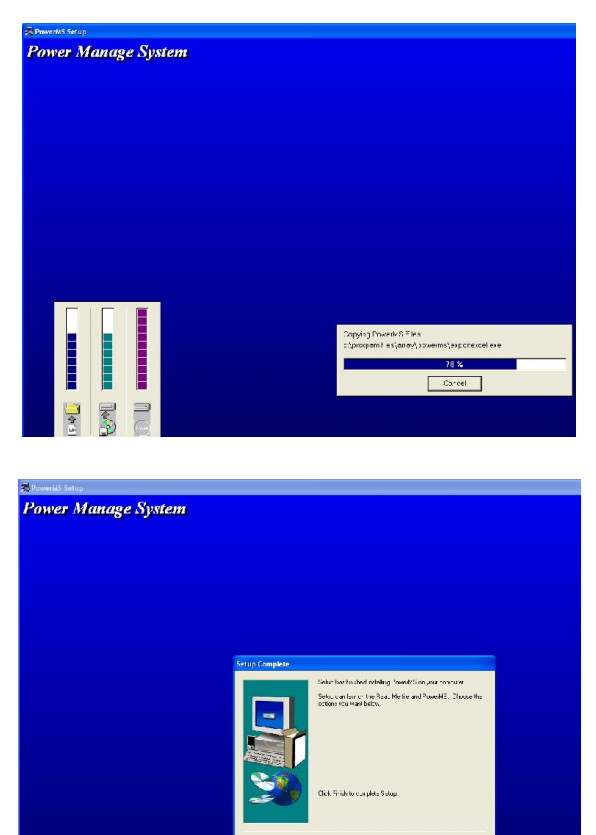

### 4.2. Uruchomienie oprogramowania

#### Z menu

Windows START | Programy | Array

wybrać program o nazwie PowerMS3.0.

Na ekranie monitora pojawi się okno interfejsu użytkownika programu PowerMS.

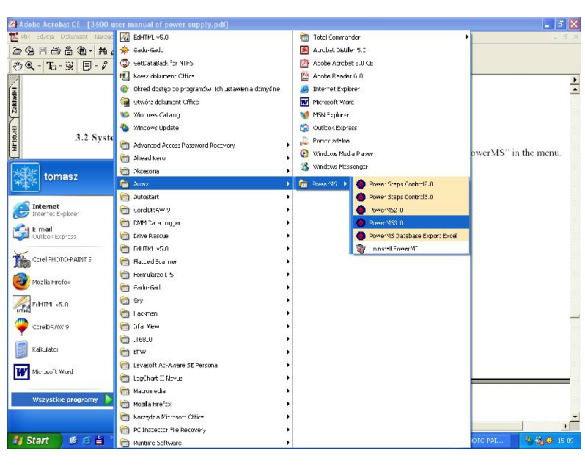

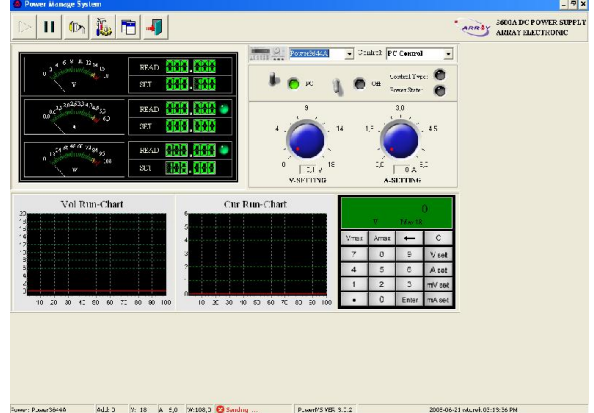

Ikona O znajdująca się w Tray'u informuje o tym, że oprogramowanie jest uruchomione. Kliknięcie prawym klawiszem myszy na tej ikonie spowoduje rozwinięcie się menu, które zawiera następujące opcje:

Show: pokazanie okno programu Hide: ukrycie okno programu Start communicate: uruchomienie komunikacji Stop communicate: zatrzymanie komunikacji About PMS: wyświetlenie informacji o programie Exit system: zamknięcie programu

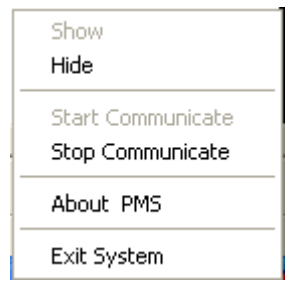

# 4.3. Odinstalowanie oprogramowania

Z menu Windows START | Programy | Array wybrać views

# 5. OBSŁUGA PROGRAMU PowerMS

### 5.1. Konfiguracja zasilacza

Wcisnąć przycisk  $\left|\widehat{\mathbf{R}}\right|$ , aby wyświetlić na ekranie monitora okno konfiguracji zasilacza.

![](_page_22_Picture_93.jpeg)

![](_page_22_Picture_94.jpeg)

![](_page_23_Picture_177.jpeg)

Parametry konfiguracji zasilacza:

![](_page_23_Picture_178.jpeg)

![](_page_23_Picture_3.jpeg)

- Podczas dodawania nowej konfiguracji należy zwrócić uwagę, aby adres urządzenia PowerAdd i nazwa zasilacza PowerName nie pokrywała się z adresem i nazwą zasilacza istniejącej już konfiguracji.
- Po dodaniu nowej konfiguracji program automatycznie zamknie się i należy go uruchomić ponownie.

# 5.2. Konfiguracja portu komunikacji COM

![](_page_23_Picture_179.jpeg)

Wcisnąć przycisk , aby wyświetlić na ekranie monitora okno konfiguracji portu komunikacji COM.

![](_page_24_Picture_78.jpeg)

Na zakładce COM w polu COM należy wybrać nazwę portu komunikacji. Jeżeli wybrany port nie istnieje na ekranie pojawi się komunikat:

![](_page_24_Picture_2.jpeg)

W takim wypadku nie ma możliwości zmiany adresu urządzenia na zakładce Address, dopóki nie zostanie wybrana właściwa nazwa portu komunikacji.

#### Określanie adresu urządzenia w programie

Adres urządzenia, z którym program po uruchomieniu połączy się automatycznie należy wpisać w polu Default Power na zakładce COM.

#### Zmiana adresu urządzenia w zasilaczu

Zmianę adresu urządzenia w zasilaczu można wykonać zdalnie, na zakładce Address, zgodnie z poniższą procedurą:

![](_page_24_Picture_79.jpeg)

- W polu Old Address wpisać adres urządzenia i wcisnąć przycisk Read
- Poprawna komunikacja z zasilaczem spowoduje wyświetlenie okna:

![](_page_25_Picture_2.jpeg)

- W polu New address wpisać nowy adres urządzenia i wcisnąć przycisk Write.
- Poprawna zmiana adresu urządzenia w zasilaczu spowoduje wyświetlenie okna:

![](_page_25_Picture_5.jpeg)

UWAGA

 Możliwość wpisania nowego adresu urządzenia istnieje wyłącznie, gdy nastąpiła poprawna komunikacja z zasilaczem, po wciśnięciu przycisku Read. W przeciwnym wypadku należy sprawdzić interfejs komunikacyjny.

Po zainstalowaniu oprogramowania domyślnie wybrany jest port komunikacji COM1 i adres urządzenia 0. Przed uruchomieniem komunikacji należy wykonać konfigurację portu komunikacji COM, zgodnie ze stanem faktycznym.

# 5.3. Uruchomienie komunikacji

Po poprawnym skonfigurowaniu portu COM należy wcisnąć przycisk aby uruchomić komunikację. Aktualny status komunikacji (poprawna/niepoprawna) sygnalizowana jest na pasku statusu na dole okna programu.

![](_page_25_Picture_130.jpeg)

Sending ... komunikacja niepoprawna

# 5.4. Zatrzymanie komunikacji

#### 5.5. Wybór konfiguracji zasilacza

Konfigurację zasilacza należy wybrać z listy znajdującej się w prawym górnym rogu okna programu.

![](_page_26_Picture_3.jpeg)

### 5.6. Zmiana rodzaju pracy i stanu wyjścia zasilacza

Rodzaj pracy i stan wyjścia zasilacza można zmienić na dwa sposoby:

![](_page_26_Picture_6.jpeg)

#### Sposób 1

Wybierając polecenie listy Control:

Close Power: wyjście nieaktywne

Open Power: wyjście aktywne

PC Control: sterowanie zdalne (z komputera PC)

Power Self: sterowanie lokalne (z klawiatury zasilacza)

Zasilacz po uruchomieniu oprogramowania znajduje się domyślnie w trybie sterowania zdalnego. Wyjście z programu spowoduje przełączenie zasilacza na pracę lokalną.

#### Sposób 2

Wybierając stan przełączników PC/Self i On/Off:

PC/Self: Sterowanie zdalne/lokalne

On/Off: Stan wyjścia aktywny/nieaktywny

Rodzaj pracy zasilacza i stan wyjścia sygnalizują diody Control type i Power State.

#### 5.7. Regulacja wielkości napięcia wyjściowego

Wielkość napięcia wyjściowego reguluje się za pomocą wirtualnego pokrętła lub klawiatury.

# Sposób 1

Za pomocą wirtualnego pokrętła V-Setting można w sposób ciągły zmieniać wielkość napięcia wyjściowego. W tym celu należy najechać kursorem myszy na wirtualne pokrętło, wcisnąć i przytrzymać lewy klawisz myszy i przesunąć kursor w wybranym kierunku.

![](_page_27_Figure_0.jpeg)

# Sposób 2

Za pomocą wirtualnej klawiatury można zmienić wielkość napięcia wyjściowego. W tym celu należy wybrać wielkość jednostki napięcia mV lub V, wprowadzić nową wartość i wcisnąć przycisk Enter, znajdujący się na wirtualnej klawiaturze.

![](_page_27_Picture_96.jpeg)

# 5.8. Regulacja maksymalnego prądu wyjściowego

Wielkość maksymalnego prądu wyjściowego reguluje się za pomocą wirtualnego pokrętła lub klawiatury.

#### Sposób 1

Za pomocą wirtualnego pokrętła A-Setting można w sposób ciągły zmieniać wielkość maksymalnego prądu wyjściowego. W tym celu należy najechać kursorem myszy na wirtualne pokrętło, wcisnąć i przytrzymać lewy klawisz myszy i przesunąć kursor w wybranym kierunku.

![](_page_27_Figure_8.jpeg)

### Sposób 2

Za pomocą wirtualnej klawiatury można zmienić wielkość maksymalnego prądu wyjściowego. W tym celu należy wybrać wielkość jednostki prądu mA lub A, wprowadzić nową wartość i wcisnąć przycisk Enter, znajdujący się na wirtualnej klawiaturze.

### 5.9. Raport

Wciśnięcie przycisku spowoduje wyświetlenie okna z raportem.

|                      |                           |                  | <b>Query Operation For Power Manage System</b> |                      |             |        |            |                    |          |            |                                                 |  |
|----------------------|---------------------------|------------------|------------------------------------------------|----------------------|-------------|--------|------------|--------------------|----------|------------|-------------------------------------------------|--|
| Query<br>$\Box$ Name |                           |                  |                                                |                      |             |        |            |                    |          |            |                                                 |  |
| $\Gamma$ Current     |                           | To               |                                                |                      |             | Addres | ln.        |                    | To       |            |                                                 |  |
|                      | $\div$                    | İ1               |                                                | $\div$               |             | Power  |            | $\div$<br>$\div$   | To<br>To | l1.        | $\Rightarrow$<br>$\div$<br>$\blacktriangledown$ |  |
| Voltage              | $\hat{\mathbf{z}}$        | To               |                                                | ÷                    |             |        |            |                    |          |            |                                                 |  |
| Time                 | $\frac{1}{2}$<br>00:00:01 | To               | 23:59:59                                       | $\frac{1}{\sqrt{2}}$ | $\Box$ Date |        | 2005-06-27 |                    |          | 2005-06-27 |                                                 |  |
|                      |                           |                  |                                                |                      |             |        |            |                    |          |            |                                                 |  |
| PowerName            | ID                        |                  | PowerAdd                                       | Current              |             | Power  |            | Voltage            |          | Date       | Time                                            |  |
| tomek                |                           | 1                |                                                |                      | ٥           |        |            | 0 0.000            |          | 2005-06-27 | 11:13:05                                        |  |
| tomek                |                           | 2                |                                                |                      | 0           |        |            | 0,0.000            |          | 2005-06-27 | 11:13:10                                        |  |
| Power3644A           |                           | 3                | ō                                              |                      | 0           |        |            | 0.000              |          | 2005-06-27 | 11:14:42                                        |  |
| Power3644A           |                           | 4                | ō                                              |                      | 0           |        |            | 0 0.000            |          | 2005-06-27 | 11:14:47                                        |  |
| Power3644A           |                           | 5                | o                                              |                      | o           |        |            | 0 0.000            |          | 2005-06-27 | 11:14:52                                        |  |
| Power3644A           |                           | 8                | ō                                              |                      | Ü           |        |            | 0 0.000            |          | 2005-06-27 | 11:14:58                                        |  |
| Power3644A           |                           | 7                | n                                              |                      | 0           |        |            | 0.0000             |          | 2005-06-27 | 11:15:03                                        |  |
| Power3644A           |                           | 8                | n                                              |                      | Ū.          |        |            | 0 0.000            |          | 2005-06-27 | 11:15:08                                        |  |
| Power3644A           |                           | 9                | n                                              |                      | ũ           |        |            | 0 0.000            |          | 2005-06-27 | 11:15:13                                        |  |
| Power3644A           |                           | 10 <sup>10</sup> | n                                              |                      | 0           |        |            | 0 <sub>0.000</sub> |          | 2005-06-27 | 11:15:19                                        |  |
| Power3644A           |                           | 11               | o                                              |                      | O           |        |            | 0 0.000            |          | 2005-06-27 | 11:15:27                                        |  |
| Power3644A           |                           | 12               | n                                              |                      | 0           |        |            | 0 0.000            |          | 2005-06-27 | 11:15:34                                        |  |
| Power36444           |                           | 13               | ū                                              |                      | 0           |        |            | 0 0.000            |          | 2005-06-27 | 11:15:39                                        |  |
| Power3644A           |                           | 14               | 0                                              |                      | o           |        |            | 0 0.000            |          | 2005-06-27 | 11:15:59                                        |  |
| Power3644A           |                           | 15               | ū                                              |                      | ō           |        |            | 0.000              |          | 2005-06-27 | 11:16:04                                        |  |
| Power3644A           |                           | 16               | n                                              |                      | m           |        |            | 0 0.000            |          | 2005-06-27 | 11:17:06                                        |  |

Obsługa okna raportów:

- 1. Wypełnić pola dotyczące warunków pracy zasilacza w polach Query.
- 2. Wcisnąć przycisk Search, aby wyświetlić tylko te rekordy, które spełniają warunki określone w wypełnionych polach Query.
- 3. Wcisnąć przycisk Report, aby określić wygląd raportu.
- 4. Wcisnąć przycisk Print, aby wydrukować raport.
- 5. Wcisnąć przycisk Delete, aby wykasować rekordy, które spełniają warunki określone w wypełnionych polach Query. Wykasowanie rekordów następuje po potwierdzeniu.

![](_page_29_Picture_0.jpeg)

6. Wcisnąć przycisk Close, aby zamknąć okno raportów.

# 5.10. Wskazanie wielkości wyjściowych

*5.10.1. Wskaźnik analogowy i cyfrowy*

![](_page_29_Figure_4.jpeg)

Diody sygnalizacyjne informują, czy wskazana wartość mieści się w dopuszczalnym zakresie (kolor zielony), czy przekracza dopuszczalny zakres (kolor czerwony). Obie diody sygnalizacyjne działają, gdy nawiązana została poprawna komunikacja zasilacza z komputerem PC.

#### *5.10.2. Wskaźnik oscyloskopowy*

![](_page_29_Figure_7.jpeg)

Wskazanie przebiegu napięcia i prądu w czasie.

#### 5.11. Wprowadzanie wielkości wejściowych

#### *5.11.1. Wirtualna klawiatura*

![](_page_30_Picture_182.jpeg)

![](_page_30_Picture_183.jpeg)

#### 5.12. Pasek statusu

![](_page_30_Picture_184.jpeg)

- A: 3,0: wielkość maksymalnego prądu wyjściowego W: 108,0: wielkość maksymalnej mocy wyjściowej
- Sending ...: stan komunikacji pomiędzy zasilaczem a komputerem PC

#### 5.13. Diody sygnalizacyjne

1. Przekroczenie maksymalnego prądu wyjściowego Kolor zielony: wartość mieści się w

![](_page_30_Figure_9.jpeg)

dopuszczalnym zakresie Kolor czerwony: wartość przekracza dopuszczalny zakres

- 2. Przekroczenie maksymalnej mocy wyjściowej Kolor zielony: wartość mieści się w dopuszczalnym zakresie Kolor czerwony: wartość przekracza dopuszczalny zakres
- 3. Status wyjścia zasilacza Kolor zielony: aktywne Kolor czarny: nieaktywne
- 3. Rodzaj sterowania wyjścia zasilacza Kolor zielony: zdalne (z komputera PC) Kolor czarny: lokalne (z panelu zasilacza)

![](_page_31_Picture_4.jpeg)

# 5.14. Zamknięcie programu

Wciśnięcie przycisku spowoduje wyjście z programu.

# 6. OCHRONA ŚRODOWISKA

![](_page_31_Picture_8.jpeg)

Urządzenie podlega dyrektywie WEEE 2002/96/EC. Symbol obok oznacza, że produkt musi być utylizowany oddzielnie i powinien być dostarczany do odpowiedniego punktu zbierającego odpady. Nie należy go wyrzucać razem z odpadami gospodarstwa domowego.

Aby uzyskać więcej informacji, należy skontaktować się z przedstawicielem przedsiębiorstwa lub lokalnymi władzami odpowiedzialnymi za zarządzanie odpadami.

MM 2014 05 06